## **Инструкция по оплате счета через Сбербанк.**

С ноября 2016 года компания Хилти подключена к федеральной платежной системе Сбербанка.

Теперь клиенты могут оплатить счет Хилти наличными/пластиковой картой Сбербанка через:

- Устройства самообслуживания (платежные терминалы) Сбербанка, находящиеся в офисах банка, торговых центрах
- Дополнительные офисы (отделения) Сбербанка
- Web-версию Сбербанк Онлайн и мобильные приложения Сбербанка

#### **Каковы преимущества для клиента:**

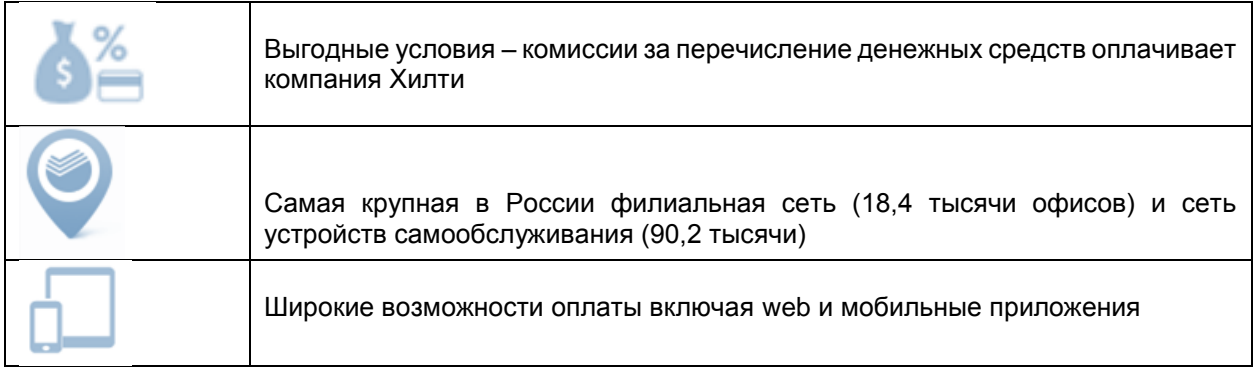

## **Краткая инструкция по оплате (пример Сбербанк Онлайн):**

1. Перейдите на вкладку «Переводы и платежи»

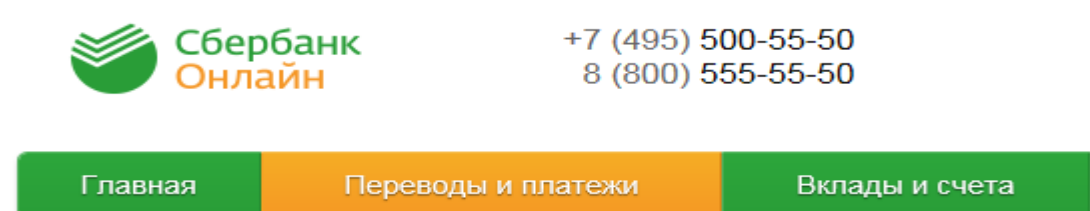

2. В появившемся окне поиска введите ИНН Хилти (указан на счет на оплату) или наименование Хилти. Нажмите кнопку найти.

Важно! Перед нажатием кнопки "Найти" убедитесь, что осуществляете поиск услуг по "всем регионам".

### **Вариант 1. Поиск по ИНН**

## Оплата покупок и услуг все регионы

Q 7710050305

Найти

×

**Вариант 2. Поиск по наименованию**

# Оплата покупок и услуг все РЕГИОНЫ

**Q** хилти  $\bar{\mathbf{x}}$ Найти

3. В результате поиска система выдаст Вам следующий результат. Нажмите на наименование организации

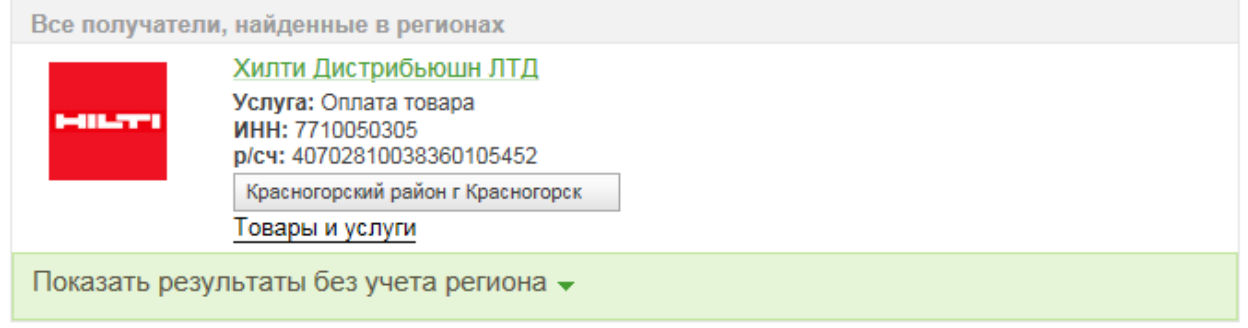

- 4. Заполните все обязательные поля и нажмите клавишу продолжить:
	- Выберите карту/счет, с которого будут списаны денежные средства
	- В поле лицевой счет введите номер лицевого счета, указанный в счете на оплату:
	- На счетах нового формата номер лицевого счета выведен отдельной строкой, например: Индивидуальный номер лицевого счета

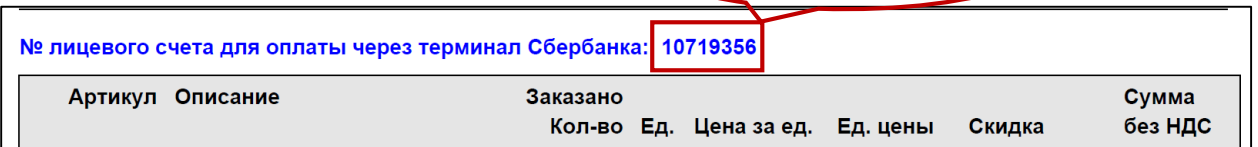

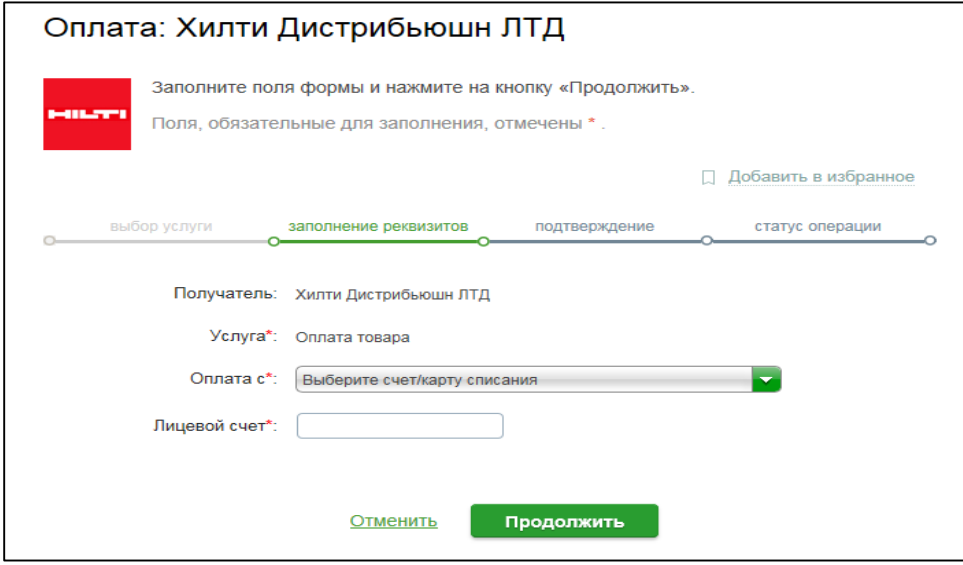

- 5. В появившемся окне заполните следующие поля:
	- ФИО плательщика: например, Иванов И И
- Адрес: достаточно ввести город, например, Москва
- Назначение платежа: укажите номер счета на оплату

По заполнении информации нажмите клавишу продолжить

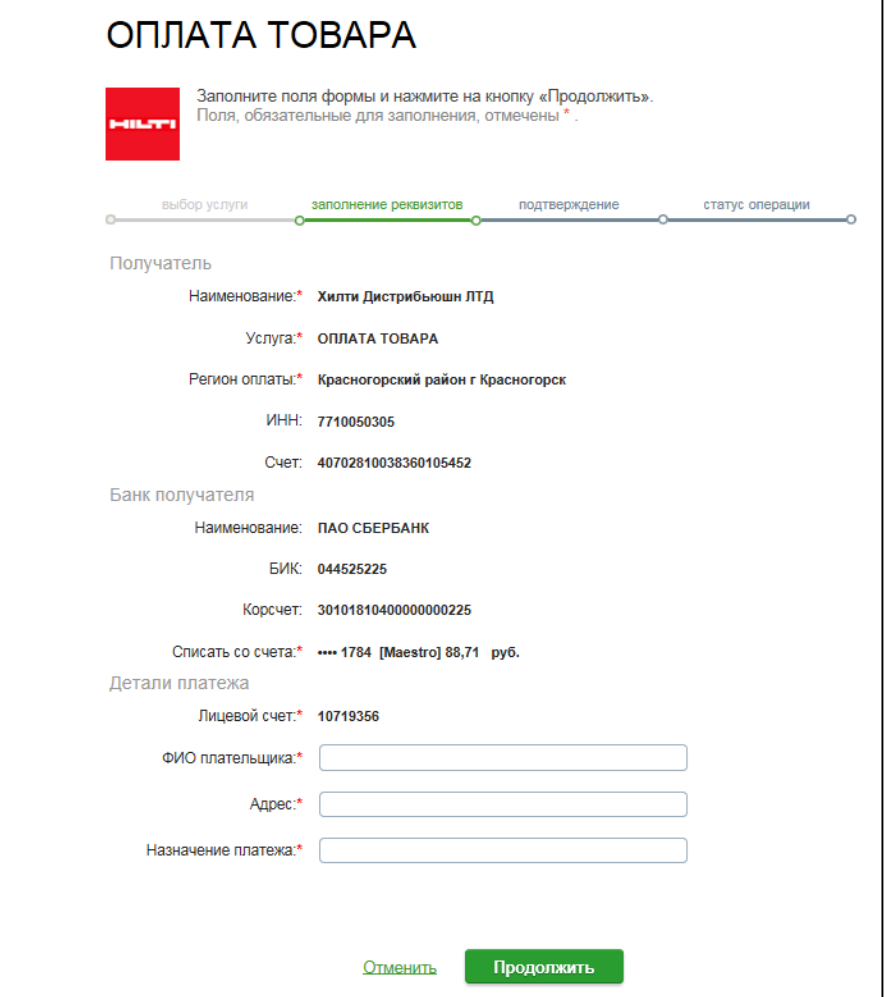

6. В следующем появившемся окне введите сумму платежа, согласно счета, и нажмите клавишу продолжить:

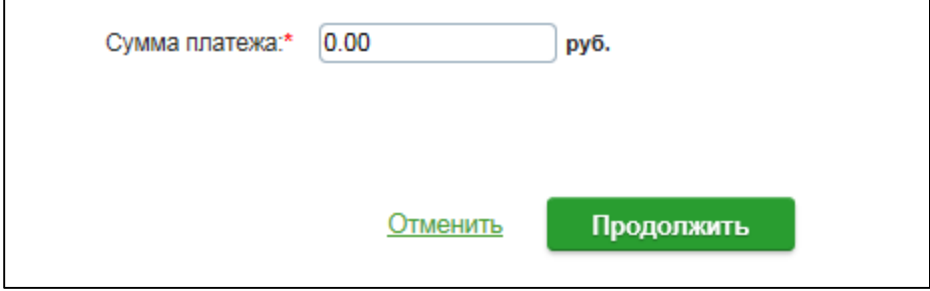

7. Подтвердите оплату по SMS.

При оплате через устройства самообслуживания в офисах Сбербанка последовательность действий остается такой же, немного меняется интерфейс (внешний вид) программы.

## **Краткая инструкция по оплате (через терминалы самообслуживания):**

- 1. Выбор способа оплаты:
	- Для оплаты наличными коснитесь экрана
	- При оплате картой Сбербанка вставьте карту в терминал/банкомат

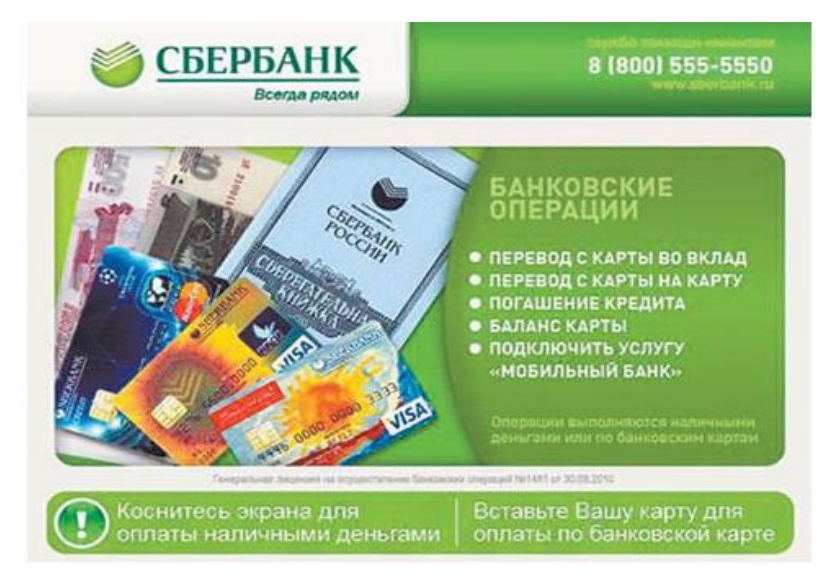

2. В появившемся окне выберите опцию «Поиск получателя платежей»

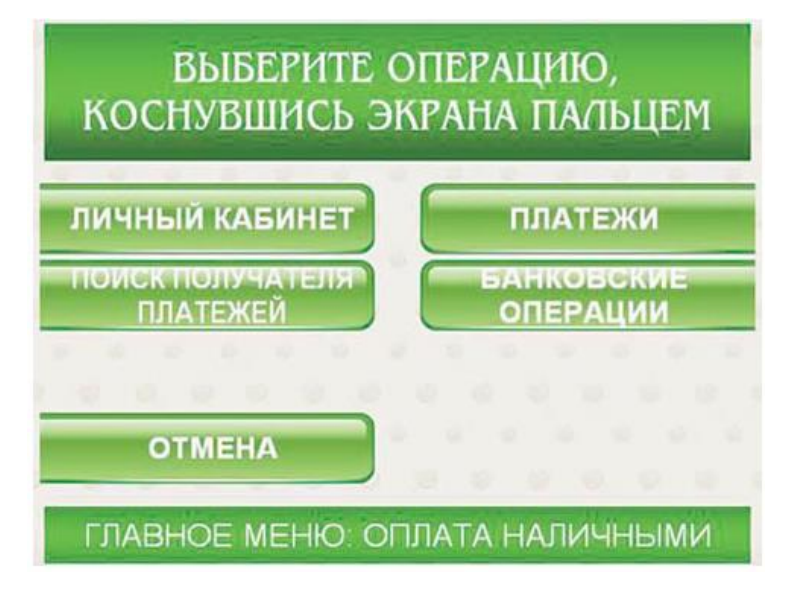

3. Система предложит Вам несколько вариантов поиска. Вы можете осуществить поиск либо по ИНН введя в появившееся поле поиска ИНН Хилти (указан на счете), либо по наименования введя в поле поиска значение Хилти

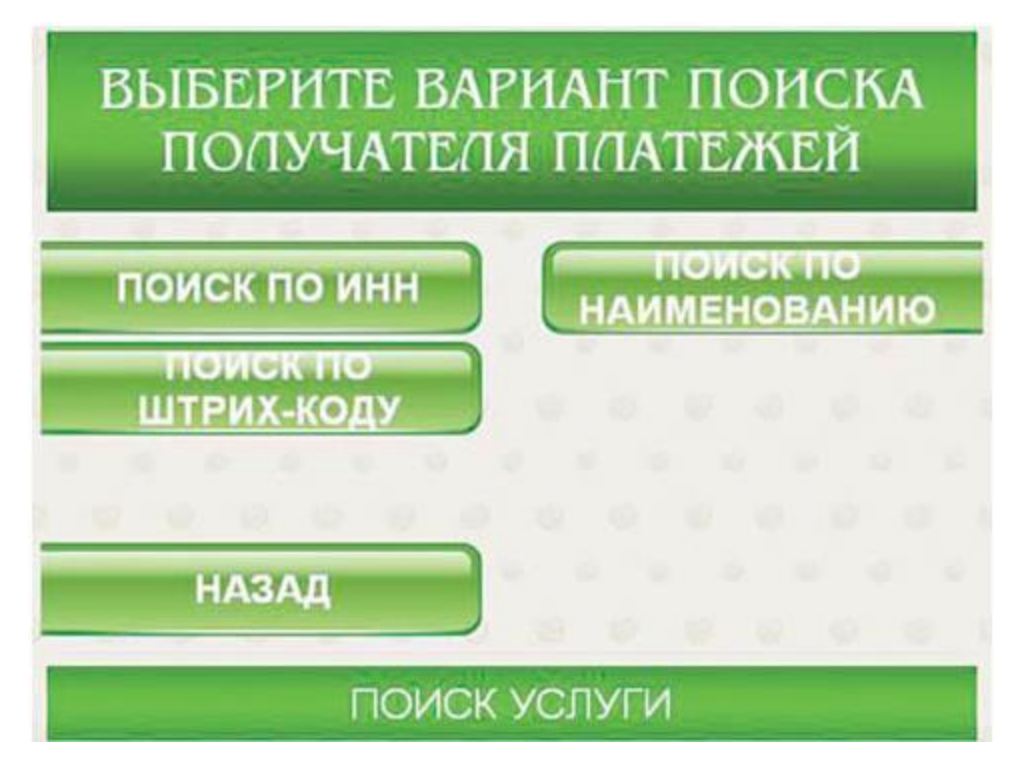

4. Если ИНН или наименование было введено корректно, то в новом окне Вы увидите нужно Вам получателя – Хилти Дистрибьюшн ЛТД. Чтобы продолжить операцию, нажмите кнопку «Выбрать»

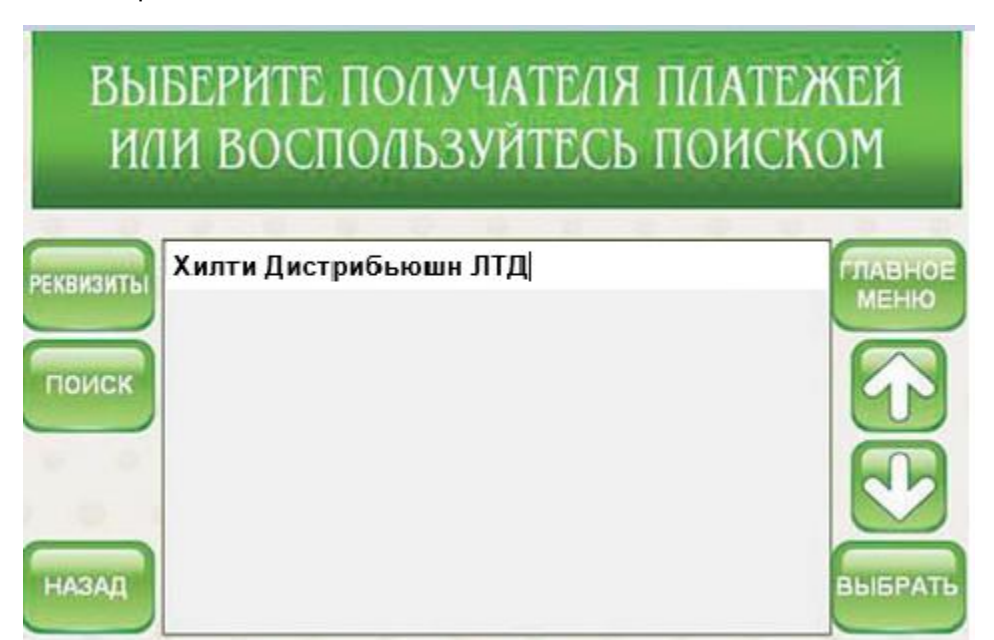

- 5. Последовательно заполните обязательные поля, предлагаемые системой далее:
	- В поле лицевой счет введите номер лицевого счета, указанный в счете на оплату:
		- На счетах нового формата номер лицевого счета выеден отдельной строкой, например,:

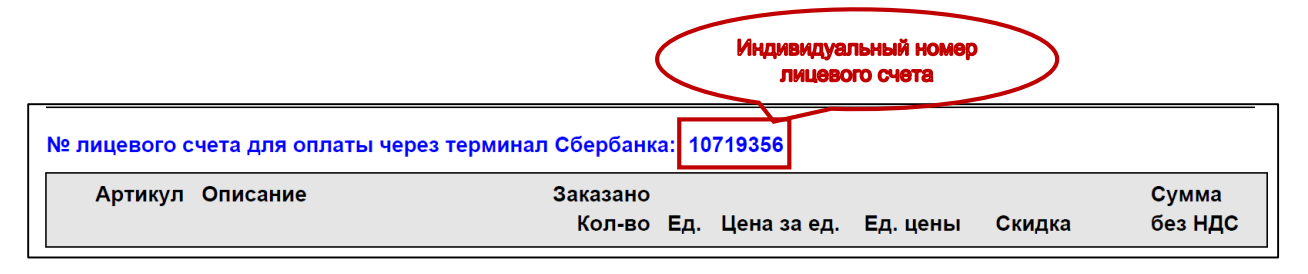

- ФИО плательщика: например, Иванов И И
- Адрес: достаточно ввести город, например, Москва
- Назначение платежа: укажите номер счета на оплату
- 6. Проверьте реквизиты платежа (расчетный счет Хилти в Сбербанке 40702810038360105452). Нажмите клавишу «Продолжить».
- 7. После предложения внести деньги вставьте купюры в купюроприемник.

**!!!Внимание: Сдачу при оплате наличными машина не выдает, но вы сможете зачислить образовавшийся остаток средств на счет мобильного или городского телефона (кнопка [«Оформить сдачу»](http://sberfan.ru/blog/terminal_sdachi_ne_daet/2014-11-26-86)).**

**!!!Внимание: по законодательству РФ максимальный разовый платеж через терминал составляет 15 000 рублей. Если необходимо оплатить счет на сумму> 15 000 рублей, необходимо совершить несколько оплат последовательно друг за другом!**

8. В подтверждение проведенной операции терминал распечатает вам чек-ордер на платеж в адрес поставщика услуг и чек на сумму сдачи.

#### **Дополнительная информация:**

- Все описанные выше действия отнимут у клиента всего пару-тройку минут
- Клиент может оплатить как счет на предоплату, так и интернет-заказ
- Платеж, совершенный клиентом, зачисляется на сальдо (попадает в EIM) на следующий рабочий день
- Обработка поступившего платежа осуществляется стандартным способом